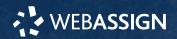

This Quick Start Guide provides information to help you start using WebAssign.

# **ENROLL WITH A CLASS KEY**

Your instructor might give you a class key like MYSCHOOL 1234 5678 to enroll in your class. A class key does not verify payment.

Enroll yourself in each class section only once.

- Go to https://webassign.net/login.html and click Enroll with Class Key.
- 2. Enter your class key and click Enroll.
- **3** . If the correct class and section is listed, click **Yes, this is my class**.
- 4. Sign in or create your account.

### I Have a Cengage Account

- **1**. Type your Cengage username and password.
- 2. Click Sign In.
- **3** . If prompted, enter your student ID and click **Submit**.
- **4** . If prompted, either sign in to your existing WebAssign account or create a new WebAssign account.

### I Don't Have an Account

- 1. Click Create Account.
- **2**. Type the details for your new Cengage account.
- **3** . Read and acknowledge your acceptance of the Cengage service agreement.
- 4. Click Create Account.

# SIGN IN

- 1. Go to webassign.net/login.html.
- 2. Enter your email address and click Next.

**NOTE** Before you create a new account, make sure you do not have an existing account.

- **3.** Enter your password and click **Sign In**. Your Cengage Dashboard displays.
- **4.** Click your WebAssign course. You are now in your WebAssign course.

### **Forgot Password**

You can reset your Cengage password from the sign-in page.  $% \label{eq:condition}%$ 

- 1. Go to webassign.net/login.html.
- 2. On the sign-in page, click Need help signing in > Forgot password.
- **3** . Type your email address and click **Reset via** email.
  - Cengage sends you an email.
- 4. Open the email and click Reset Your Password.
- **5**. Type your new password in both password fields.

#### NOTE

Your password must contain:

- at least 8 characters
- · a lowercase letter
- · an uppercase letter
- a number

# **PURCHASE ACCESS**

WebAssign gives you free access for two weeks after the start of class. To continue using WebAssign after that, either enter an access code or purchase access online.

**NOTE** An access code included with some textbooks verifies that you have already purchased WebAssign access.

#### I have an access code

- Verify your access code at webassign.net/ user\_support/student/cards.html.
- 2. Sign in to WebAssign.
- 3. Click Enter Access Code or Purchase Access.
- 4. Enter your access code and click Redeem.

#### I do not have an access code

- 1. Sign in to WebAssign.
- 2. Click Enter Access Code or Purchase Access.
- **3** . Select the items you want to purchase and click **Continue**.
- Review the items in your cart and click Start Secure Checkout.
- 5. Enter your billing address and click Next.
- **6** . Select your payment method and enter your payment information.

### **Upgrade to Unlimited**

- 1. Sign in to your Cengage account.
- 2. On your dashboard, click Review Purchase Options.
- 3. Choose a subscription.
  - **a.** If subscribing to Cengage Unlimited, select the length of your subscription.
- 4. Click Subscribe Now.
- **5**. Enter your billing address and click **Next**.
- **6** . Select your payment method and enter your payment information.

## LEARN

Your current assignments are listed on the **Home** page for each class.

- 1. Click the assignment name.
- 2. Answer the assignment questions.

WebAssign supports many different question types. Some questions display a tools palette or open in a new window.

- 3. Submit your answers.
- Review your marks and feedback.
  Usually you will see ✓ or X for each answer.
- Change your incorrect answers and submit again.
- 6. When you are done, always click sign out.

## SYSTEM REQUIREMENTS

# SUPPORTED BROWSERS

### Windows<sup>®</sup>

- Chrome<sup>™</sup> 79 and later
- Firefox® 74 and later
- Edge 17 and later
- Internet Explorer<sup>®</sup> 11

#### macOS<sup>™</sup>

- Chrome 79 and later
- Safari<sup>®</sup> 13 and later

### Linux®

Firefox 59 or later

**NOTE** LockDown Browser<sup>®</sup> assignments cannot be accessed on Linux.

#### iOS

• Safari 11 or later (iPad only)

NOTE Flash<sup>®</sup> and Java<sup>™</sup> content does not work on iOS.

LockDown Browser assignments cannot be accessed on iOS.

Features and content are not optimized for a small screen size and might be difficult to use.

# WORKSTATION RECOMMENDATIONS

- Download bandwidth: 5+ Mbps
- RAM: 2+ GB
- CPU: 1.8+ GHz / multi-core
- Display: 1366 × 768, color
- Graphics: DirectX, 64+ MB
- Sound (for some content)

## **US SUPPORT**

ONLINE: support.cengage.com CALL: 800.354.9706

## **MORE INFORMATION**

Search the online help for answers to most questions and international support: webassign.net/manual/ student\_guide/

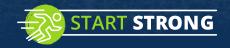

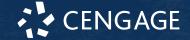